# Velocity@ocbc | Telegraphic Transfer Guide

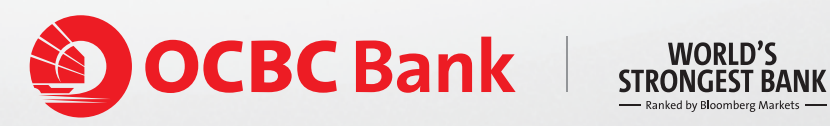

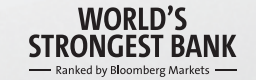

## **Creating a Telegraphic Transfer (TT)**

#### To create a **Telegraphic Transfer**

**Step 1:** Select the **Cash** tab at the topmost bar

**Step 2:** Select **Payments SG**

**Step 3:** Select **Telegraphic Transfer**

|                                                     | <b>OCBC</b> Bank                                                            | <b><i>Valor/Ty@arkr</i></b> |                                |            |                          |            |                      |                               |          |
|-----------------------------------------------------|-----------------------------------------------------------------------------|-----------------------------|--------------------------------|------------|--------------------------|------------|----------------------|-------------------------------|----------|
|                                                     |                                                                             | Home                        | Cash                           | Trade      | <b>CPF</b> eSubmission   |            |                      |                               | >>LOGOUT |
|                                                     | <b>Payments SG</b>                                                          | Search/Export               | <b>File Upload</b>             | Remittance |                          |            | <b>Statements</b>    | Reports                       |          |
| <b>Cashier's Order</b>                              |                                                                             | <b>Telegraphic Transfer</b> |                                |            |                          |            |                      |                               | Help     |
|                                                     | Draft<br>New Open Submit for Auth Delete Txn Notes Audit Trail Models Print |                             |                                |            |                          |            |                      |                               |          |
| <b>Internal Transfer</b>                            | <b>Own Acct Transfer</b>                                                    |                             |                                |            |                          |            |                      |                               |          |
|                                                     | <b>MEPS Payment</b><br><b>Giro Payment</b><br><b>Giro Payroll</b>           |                             |                                |            |                          |            |                      |                               |          |
|                                                     |                                                                             | Search                      |                                | Criteria   |                          |            |                      | Filter By ENTERED             | v<br>Go  |
| <b>Giro Mgt Payroll</b>                             |                                                                             |                             | <b>Value Date Cust Ref No.</b> |            | <b>Amount Ccy Status</b> |            |                      | Debit A/C No.                 | Src      |
| <b>Giro Collection</b><br>iGiro Payment             |                                                                             | 13-JUL-2012 MODTT           |                                |            | 900.00                   |            | USD ENTERED          | 501175509201-U5D              | MO       |
| Step 3<br><b>iGiro Pavroll</b>                      |                                                                             |                             | 13-JUN-2012 BATT120613179897   |            | 1.000.00                 | <b>FUR</b> | <b>ENTERED</b>       | 501175509201-USD              | MA:      |
| <b>iGiro Mgt Payroll</b><br><b>iGiro Collection</b> |                                                                             |                             | 12-JUN-2012 TT JUNE 2012       |            | 10.00                    |            | USD ENTERED          | 501539100001-SGD              | MA       |
|                                                     | <b>Telegraphic Transfer</b>                                                 |                             | 12-JUN-2012 JULY TT 2012       |            | 100.00                   | <b>USD</b> | ENTERED              | 501539100001-SGD              | MO.      |
|                                                     |                                                                             |                             | 11-JUN-2012 BATT120611170927   |            |                          |            | 1,000,00 EUR ENTERED | 501175509201-USD              | MA:      |
| <b>Stop Cheque</b><br><b>Bill Payment</b>           |                                                                             | 06-JUN-2012 MODTT           |                                |            | 1.000.00                 |            | USD ENTERED          | 501539100001-SGD              | MO       |
| <b>Billing Orgs List</b>                            |                                                                             |                             | 08-MAY-2012 BATT120424149802   |            | 100.00                   |            | SGD ENTERED          | 501539100001-5GD              | MA       |
|                                                     |                                                                             | 26-APR-2012 TT APR 2012     |                                |            | 200.00                   | USD.       | ENTERED              | 501175509201-USD              | MO.      |
|                                                     |                                                                             | 20-APR-2012 ERICISAPR       |                                |            | 1,000.00                 |            | USD ENTERED          | 501539100001-SGD              | MA.      |
|                                                     |                                                                             |                             | 17-APR-2012 ABC COMPANY        |            |                          |            | 1,000.00 USD ENTERED | 501539100001-5GD              | MA       |
|                                                     |                                                                             |                             | 11-APR-2012 BATT120411193998   |            |                          |            | 1,000.00 USD ENTERED | 501175509201-USD              | MA       |
|                                                     |                                                                             | 04-APR-2012 SANDY TT        |                                |            | 10.000.00                |            | USD ENTERED          | 501539100001-SGD              | MA       |
|                                                     |                                                                             | 22-MAR-2012 ETEST           |                                |            | 70,000.00 AUD ENTERED    |            |                      | 501175509201-USD              | MA.      |
|                                                     |                                                                             |                             | 21-MAR-2012 WX MARCH 2012      |            | 1,000.00                 |            | USD ENTERED          | 501539100001-5GD              | MA       |
|                                                     |                                                                             | 07-MAR-2012 ABCDEF          |                                |            | 10.000.00 USD            |            | ENTERED              | 501539100001-SGD              | MA.      |
|                                                     |                                                                             |                             | 23-FEB-2012 BATT120222174915   |            | 100,000,00 EUR ENTERED   |            |                      | 501175509201-USD              | MA.      |
|                                                     |                                                                             |                             | MR. V.                         |            |                          |            |                      | Bank Ref No. BATT120613183590 |          |
|                                                     |                                                                             | Beneficiary                 |                                |            |                          |            |                      |                               |          |

**Note:** Blue fields are mandatory. Information in the yellow fields will be generated automatically.

**Step 4:** Click on **New** to create a new **Telegraphic Transfer**. If this is a recurring payment, you may consider creating **Models**. Click [here](http://www.ocbc.com/business-banking/help-and-support/general.html#manage-recurring-payments) to create a model.

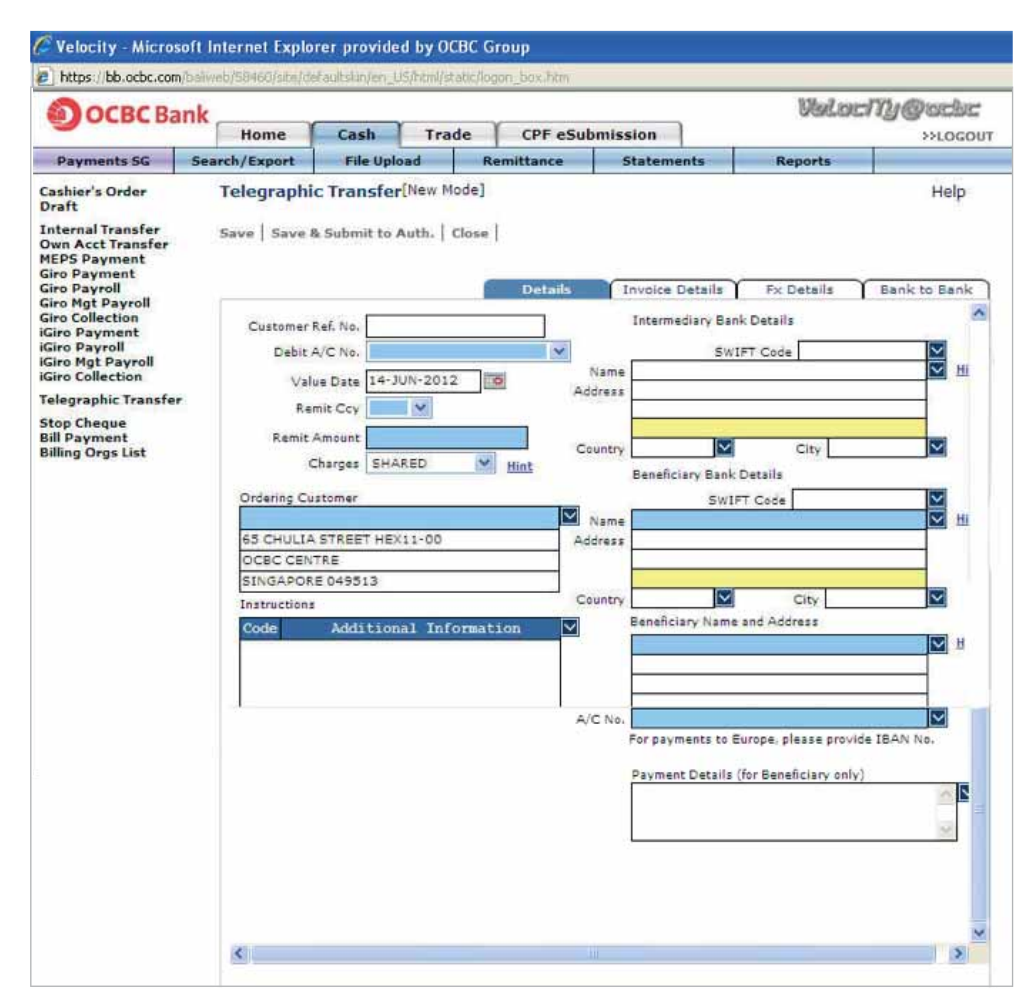

**Note:** Blue fields are mandatory. Information in the yellow fields will be generated automatically.

**Step 5:** Proceed to complete the fields in the **Details** tab below.

 **a) Customer Ref. No.**

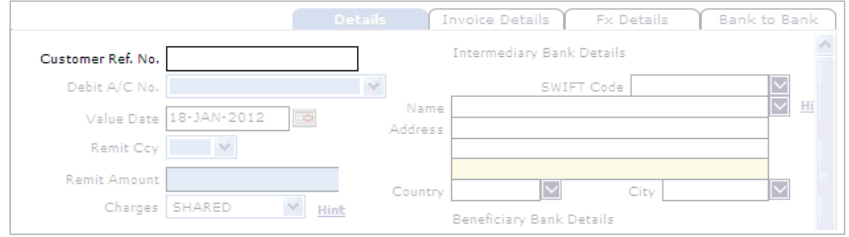

 Create your own reference up to a maximum of 16 characters. This will be used for your own reconciliation.

#### **b) Debit A/C No**

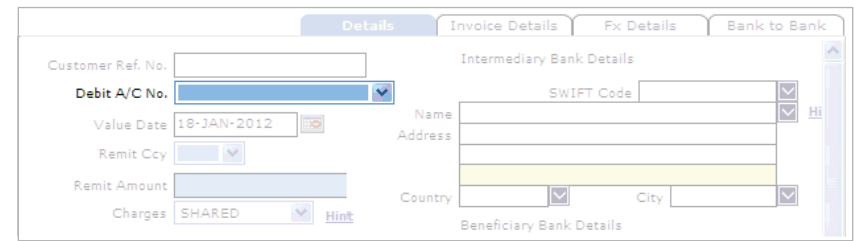

The account from which you wish to make the payment.

#### **c) Value Date**

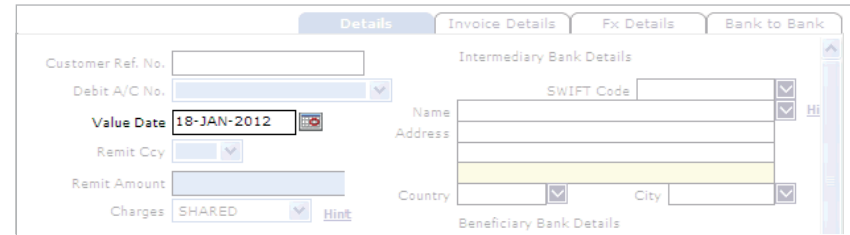

Select the date when OCBC processes your payment.

#### **d) Remit Ccy**

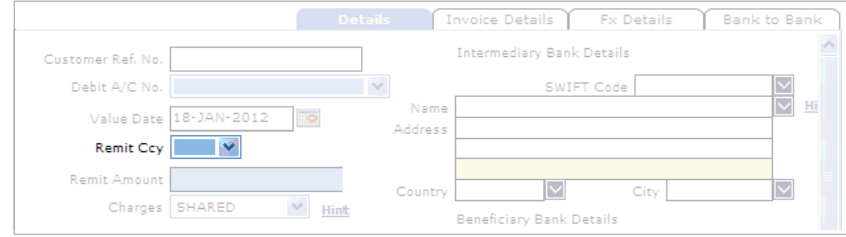

The currency in which you wish to remit.

#### **e) Remit Amount**

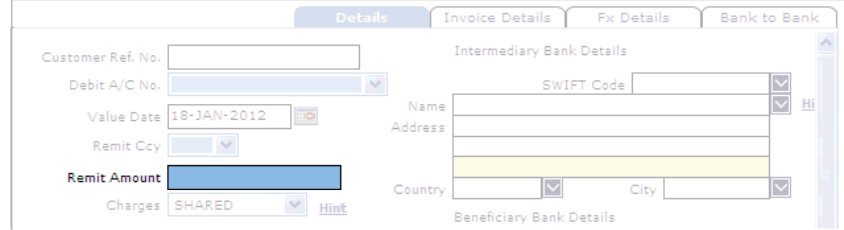

The amount which you wish to remit.

 If the transaction **Remit Currency** is different from the currency of your debit account, Foreign Exchange conversion costs will be involved. Select the **Fx Details** tab and choose a mode of contract.

#### **1)** Select the **Fx Details** tab

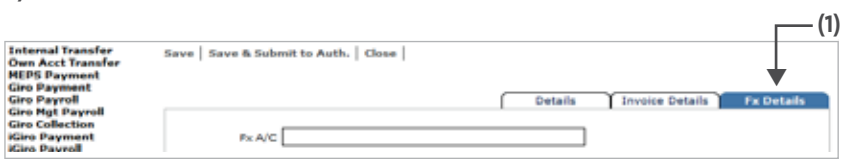

#### **2)** Select your mode of contract

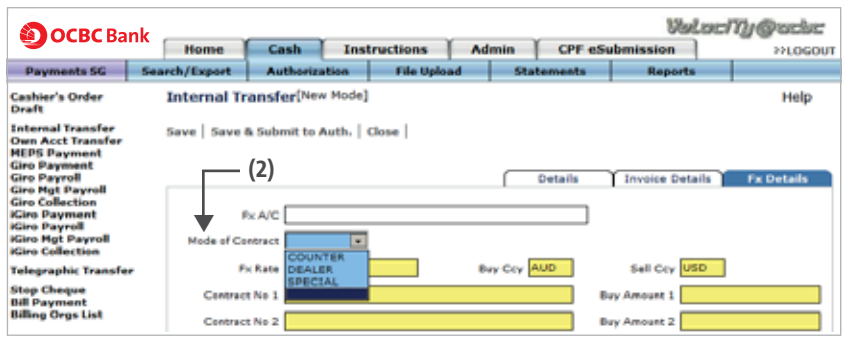

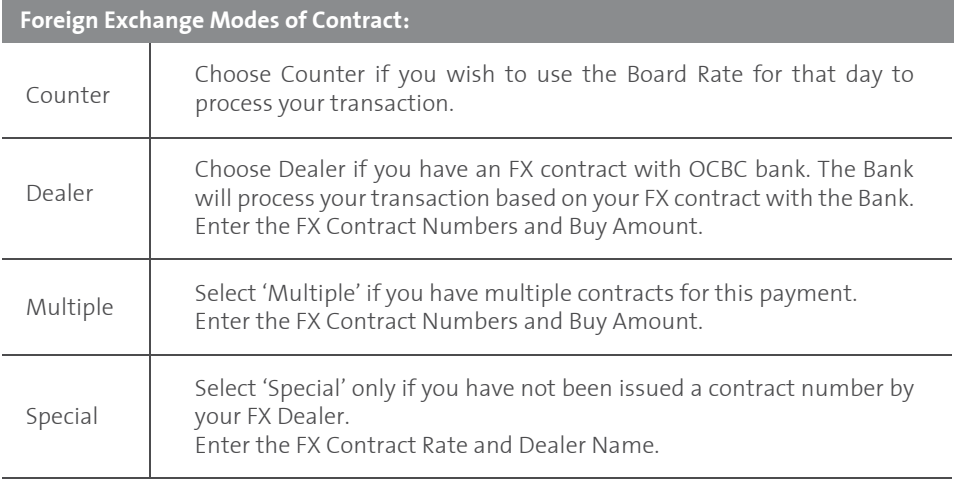

### **f) Charges**

Go back to the **Details** tab. Select the mode of charges

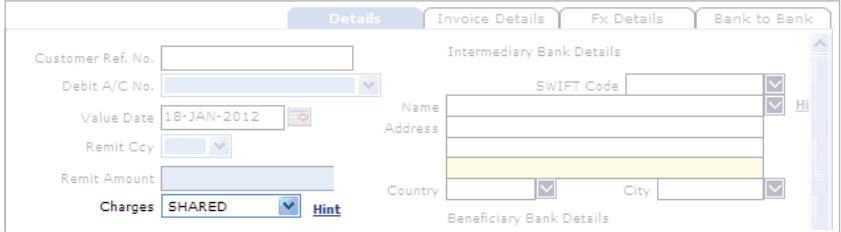

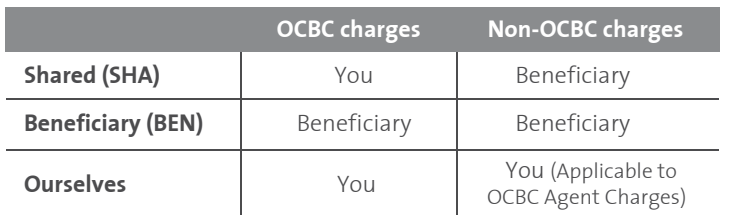

#### **g) Intermediary Bank Details (Optional)**

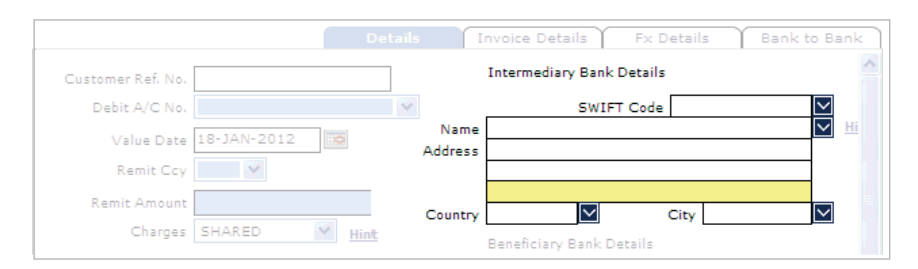

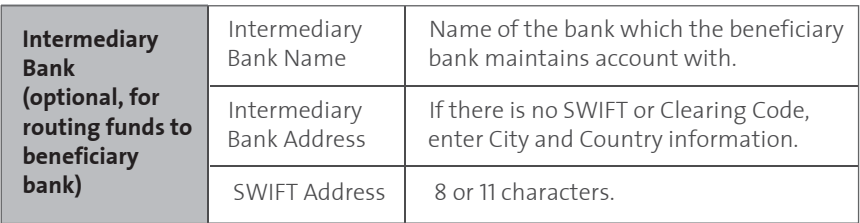

 The details of the Bank which the Beneficiary Bank maintains account with. Check with your Payee if this information is required.

Enter the SWIFT code directly or select the SWIFT code from the lookup icon  $\boxed{\vee}$  . Click on the look-up icon  $\boxed{\vee}$  and select a Bank. Specify the beneficiary bank details or select the beneficiary bank details from the lookup icon  $\blacktriangleright$ . If the SWIFT code is selected through the lookup icon  $\Box$ , the beneficiary bank details will be auto-populated.

 If SWIFT details are not available, please input Name and Full Address with country of location of Beneficiary Bank.

- **Note:** If you have the identification codes like FedWire Code/ABA/Sort Code, enter these codes into Beneficiary Bank Details. We can process your instruction without the SWIFT Code.
- **h) Beneficiary Bank Details**

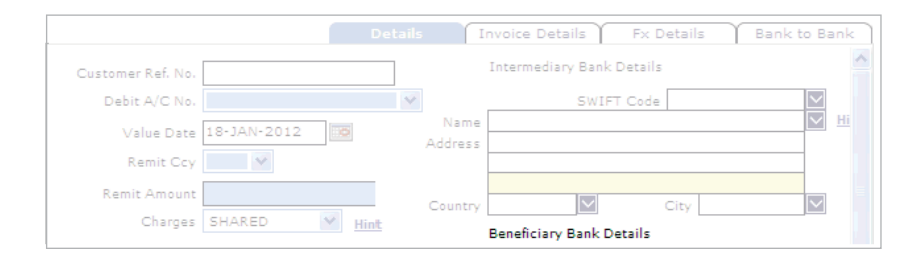

Please input details of the bank which your beneficiary maintains account with.

#### **i) Beneficiary Details Beneficiary**

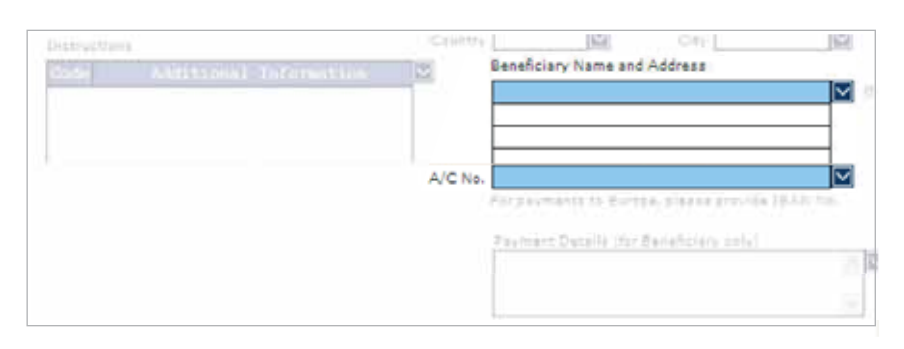

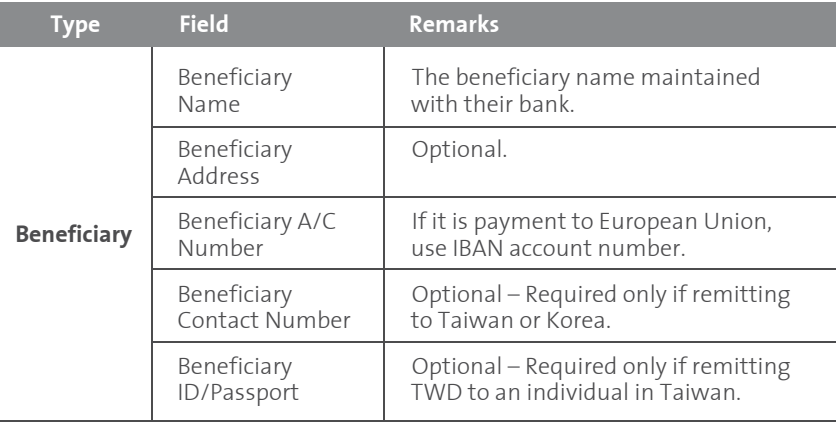

Beneficiary's Name and Account No.

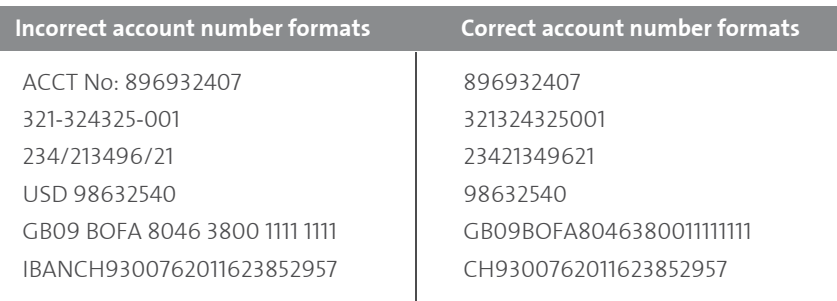

 **Note:** Do not include symbols or spacing when submitting the information above. Ignore the prefix IBAN during inputting of IBAN a/c numbers. If the Beneficiary's name is too lengthy, please continue to input the name on the second line.

#### **j) Payment Details**

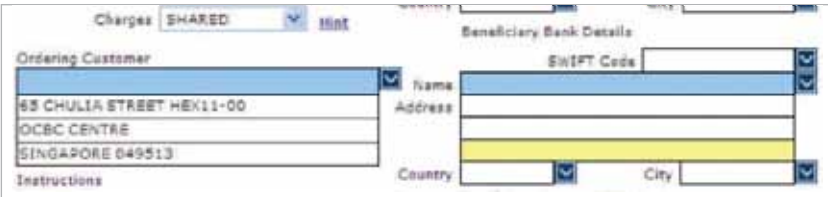

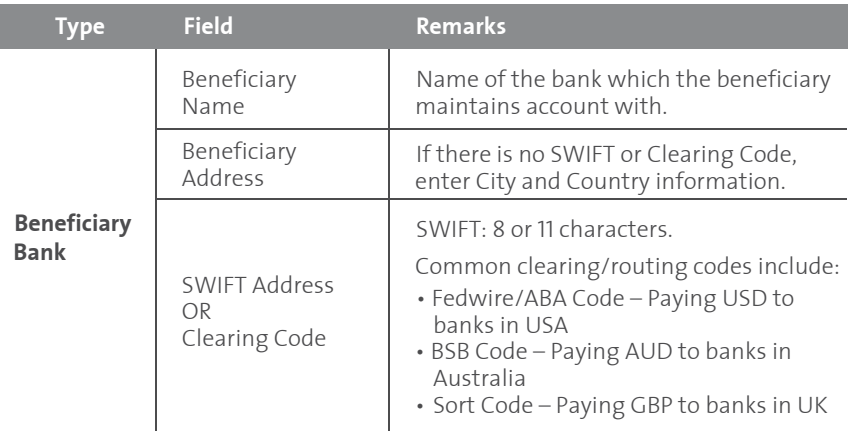

Information for your beneficiary on the nature of this payment.

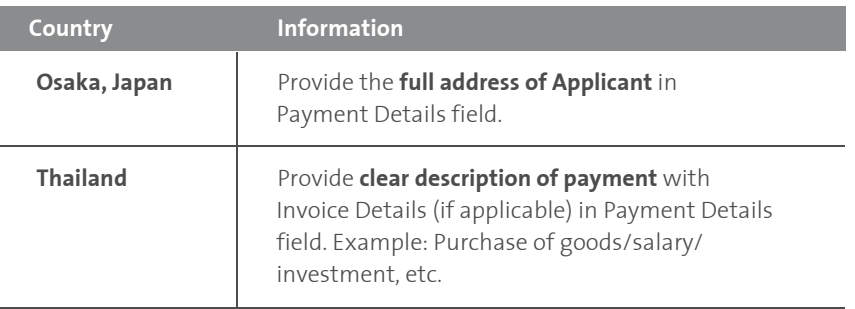

Additional information is required for payment made to the following countries:

#### **Instructions**

Additional information is required for payment made to the following countries:

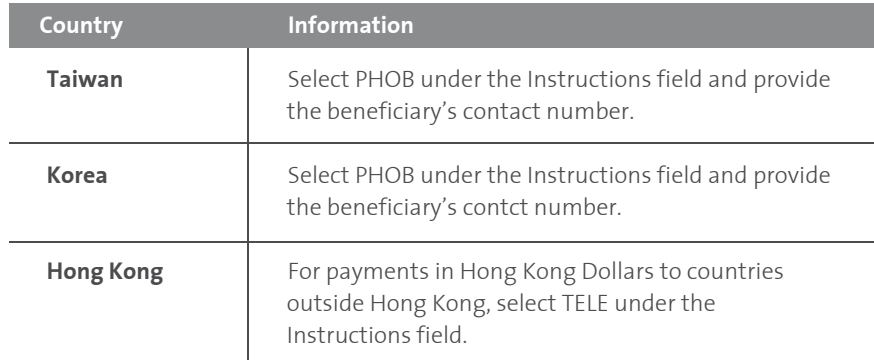

**Step 6:** If further instructions are to be given to the Beneficiary or Intermediary Bank, select the **Bank to Bank** tab below. (Optional)

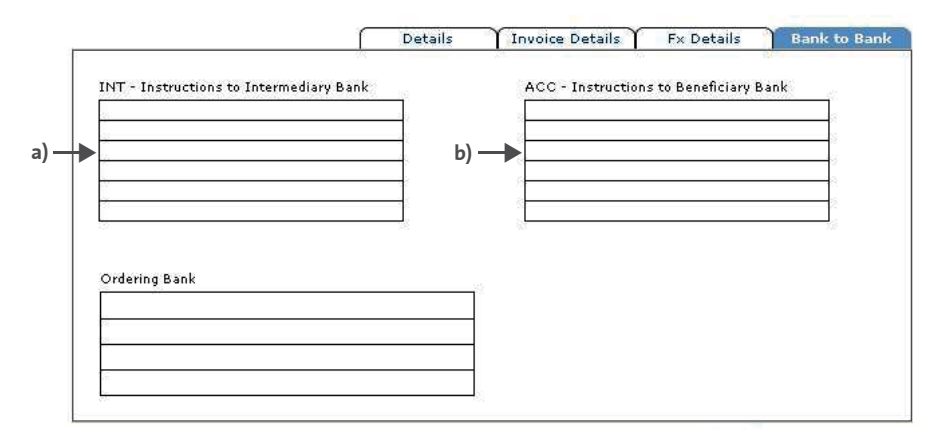

#### **a) INT – Instructions to the Intermediary Bank**

Input the account number of the beneficiary bank maintained with the Intermediary Bank.

#### **b) ACC – Instructions to Beneficiary Bank**

Input the exact branch address of the Beneficiary Bank.

#### **Invoice Details**

This function enables you to send an eAdvice to your Payee via email, fax or mail. Note that the function has to be enabled first.

You may submit your request to us at Velocity@ocbc.com. We will follow up on your enquiry feedback shortly. If you need immediate assistance, please call us at +65 65381111 (Mon – Fri: 8.30am to 6.00pm).

**Step 7:** Proceed to complete the fields in the **Invoice Details** tab below.

#### **a) Invoice Details**

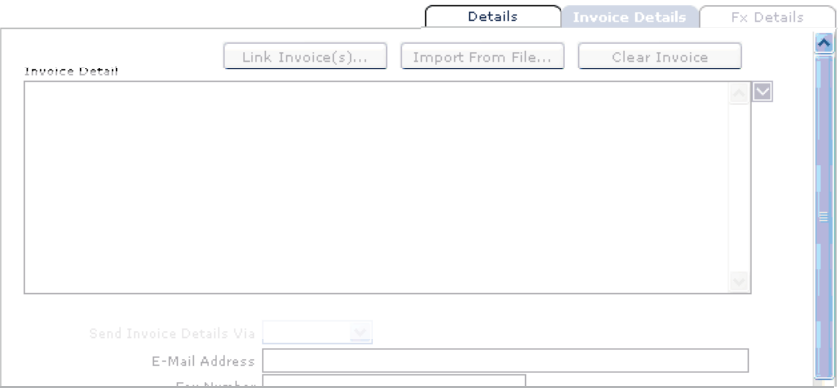

Manually key in your invoice details. Please do not enter special characters in this field.

#### **b) Send Invoice Details Via**

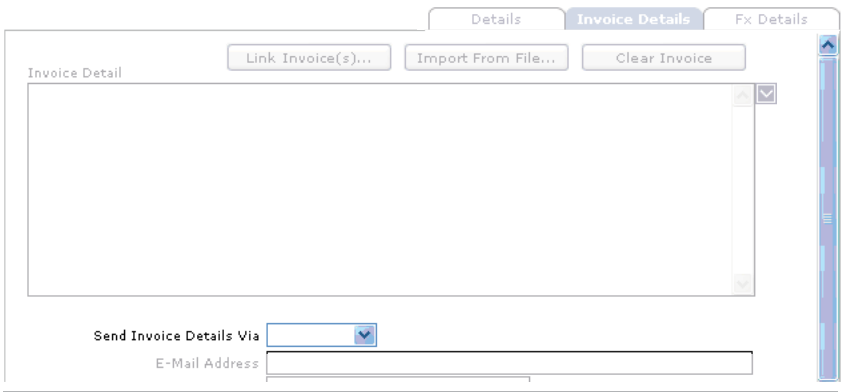

 Select your invoice details mode. There will be an additional S\$0.20 charged for every invoice detail sent via Fax.

#### **Note:**

- Mail option is not recommended.

- eAdvice will be sent once the transaction has been processed (Status: backofficeaccepted).

#### **c) E-Mail Address**

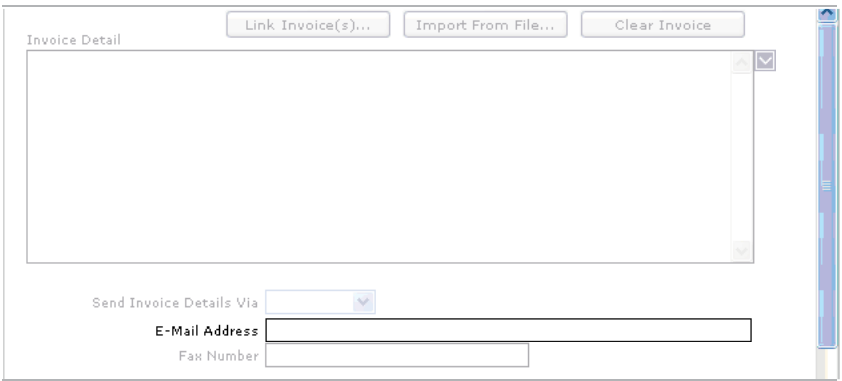

Enter your own/beneficiary's E-mail Address.

#### **d) Fax Number (Optional)**

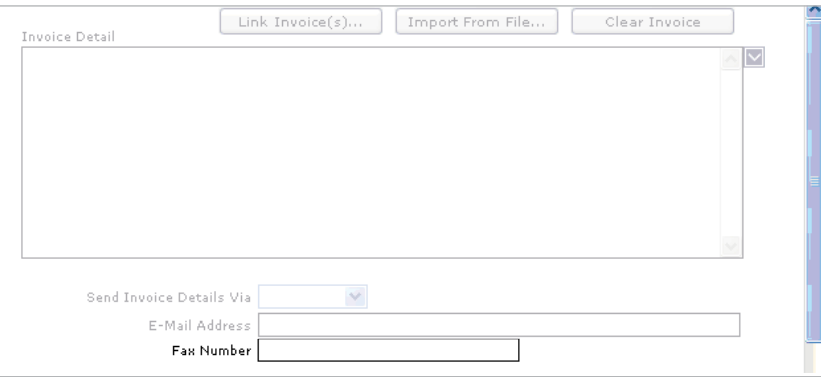

Enter your own/beneficiary's Fax Number (Optional).

#### **e) Contact Name, Telephone, E-mail and Fax**

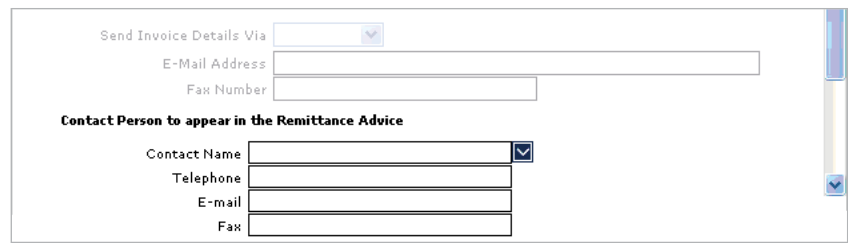

Check your Contact Person's particulars.

**Note:** Velocity@ocbc will automatically identify your company's primary contact person's particulars as per his/her registration with us. These particulars can be changed manually.

**f)** Proceed back to the **Details** tab to save your payment.

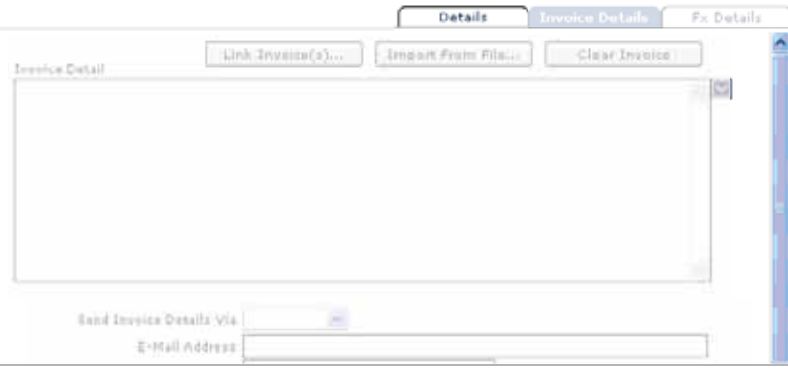

**Step 8:** Save your payment

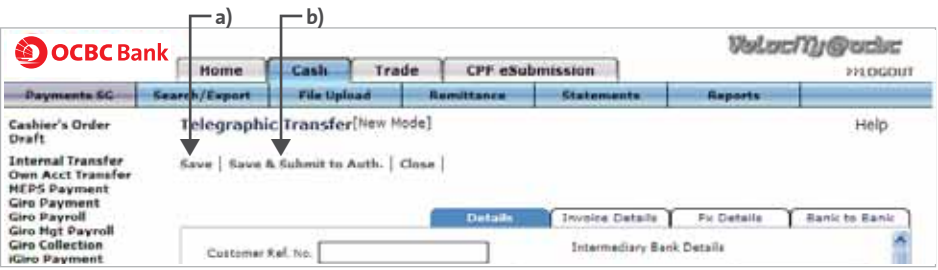

- **a) Save** to save transaction details.
- **b) Save & Submit to Auth** to save and submit the transactions for the Authoriser(s) to authorise.
- **Note:** Once the transaction is submitted for authorisation, its status will change from **ENTERED** to **READY2AUTH**. Click [here](http://www.ocbc.com/business-banking/help-and-support/general.html#check-transaction-status) to find out how to view this change of transaction status.

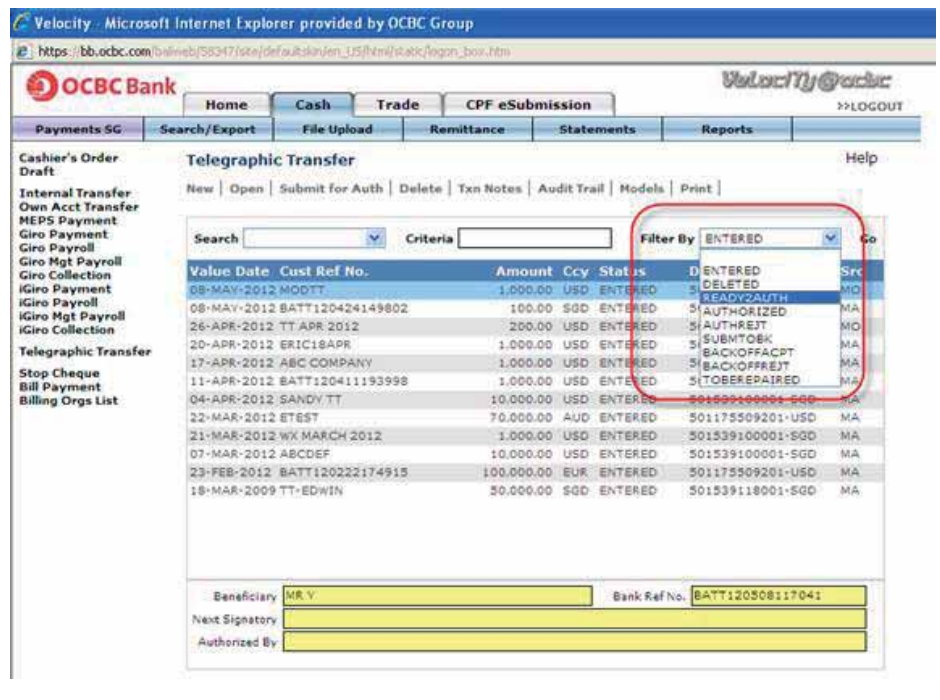

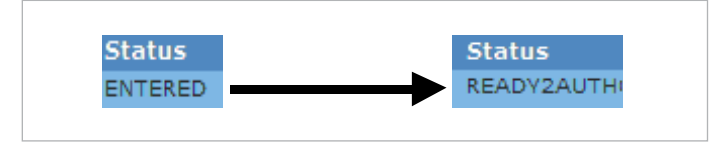

**Step 9:** Notify your **Authoriser(s)** to log in to verify and authorise the transaction before the cut-off time on the value date.

**Important:** In the case of Basic Plus Service Package with transacting capability, the Creator and Authoriser is the same user. Click [here](http://www.ocbc.com/business-banking/help-and-support/general.html#authorise-payments) to learn how to authorise a transaction.